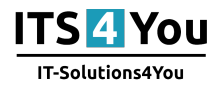

PDF Maker Free for vtiger 7.x.x

# **PDF Maker Free for vtiger 7.x.x**

by IT-Solutions4You

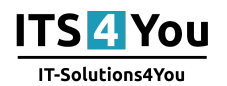

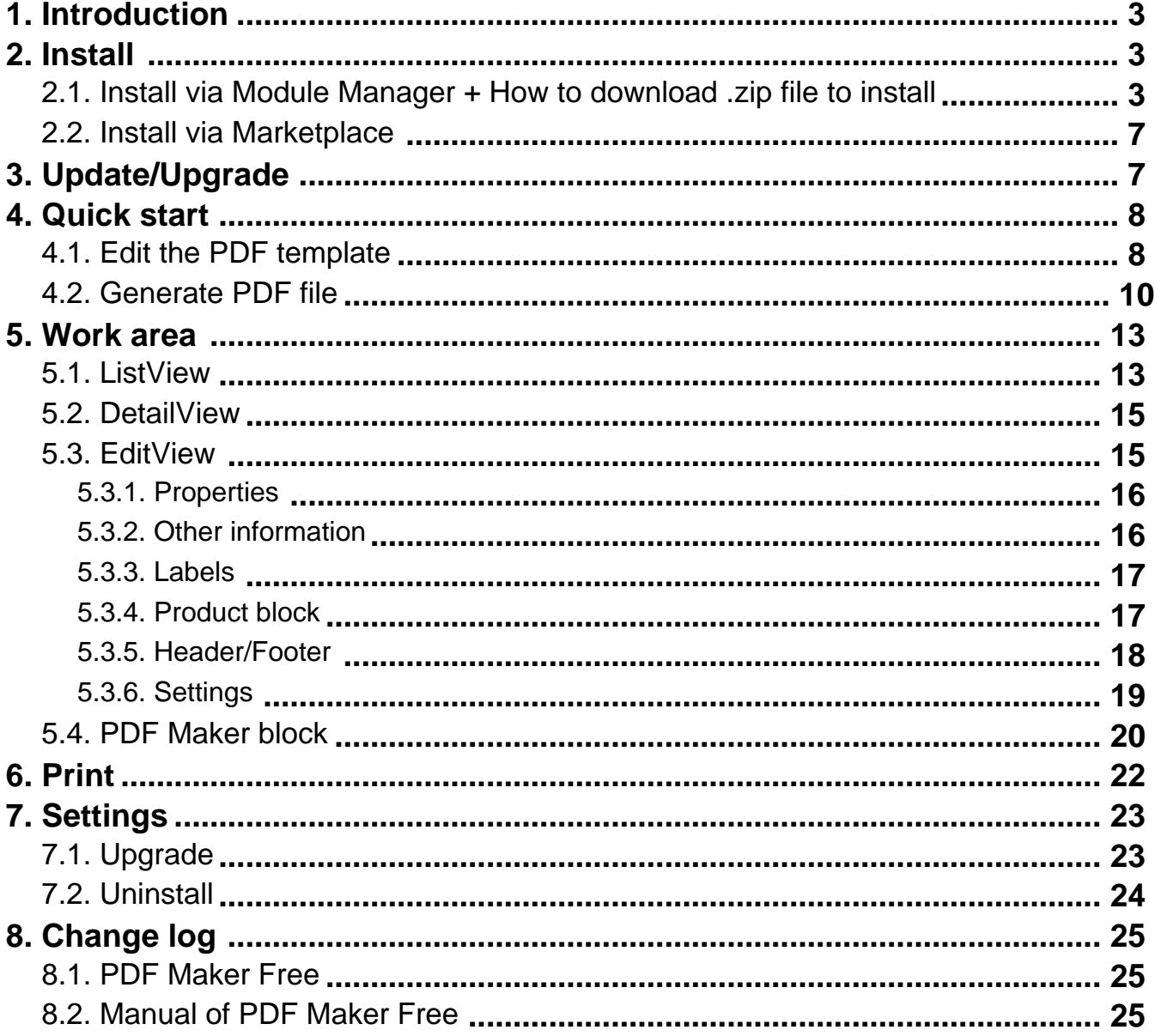

<span id="page-2-0"></span>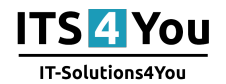

### **1. Introduction to PDF Maker Free**

The PDF Maker is extension tool designed for vtiger CRM. There is already possibility of the export to pdf format in vtiger CRM functionality but it covers just few modules. In addition pdf templates are hardcoded and cannot be edited. Therefore, the intention was to provide powerful and flexible tool which allows users of vtiger CRM to create own pdf templates.

The PDF Maker Free benefits are:

- Personalized Invoice, Quotes, Sales Orders and Purchase Orders formats
- Personalized Product Profiles with image
- Terms and Conditions

### **Product Features :**

- You can use all Fields (including custom)
- Company and User information
- Translation from Global and Module languages
- Print from list view module
- Define Page format (A3, A4, A5, A6, Letter, Legal and own format is possible)
- Using Products images in Invoice, Quotes, Purchase or Sales Order

### **2. How to install PDF Maker Free**

To install PDF Maker Free you have 2 options:

- install via vtiger Marketplace
- install via module manager

### **2.1. Install PDF Maker Free via module manager**

To install PDF Maker Free via module manager you need to have installation .zip file. You can find Section to free downloads in our eshop. Please login or register into our eshop.

# PDF Maker FREE for vtiger CRM

Most acknowledged extension to the vtiger CRM Open Source

The Free version allows you to create customized Quotes, Sales Orders, Purchase Orders and Invoices but only allows for 1 template. Although still very useful and powerful, the free version is limited but does give a feel for what it possible with paid versions.

How to install PDF Maker Free via module manager

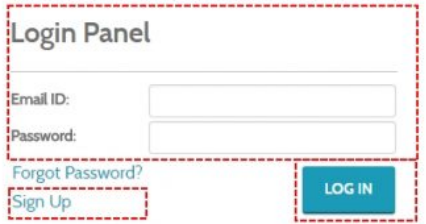

After login you will see Free Downloads section. Here you can download .zip file to install PDF Maker Free. It is also useful to register because we will and more free extensions into this section.

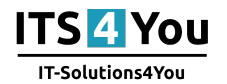

# **Authenticated user**

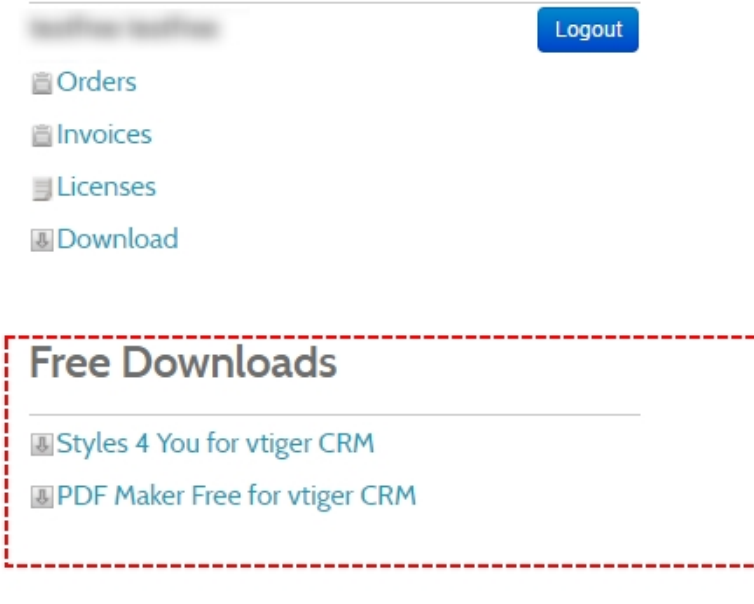

How to install PDF Maker Free – module manager

Now please provide following steps in order to install PDF Maker

1. Install the .zip (package) file of the PDF Maker module via Setting -> CRM Settings -> Module Management -> Modules. Click on the Import Module from Zip.

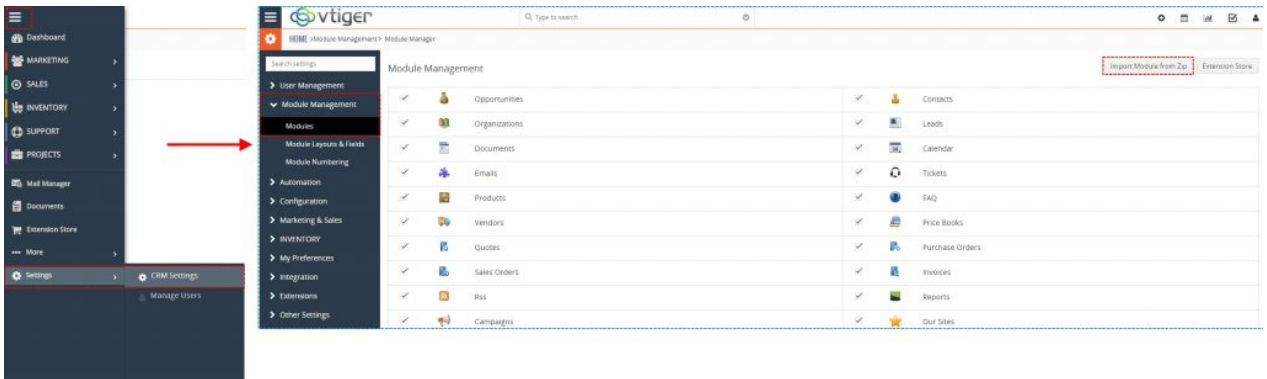

How to install PDF Maker Free – module manager

2. Select the .zip (package) file that you downloaded from our shop. Please check that you accepted the disclaimer and would like to proceed. Click on the [Import] button.

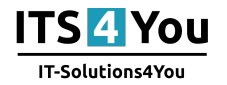

#### Import Module from Zip

Verify Import Details

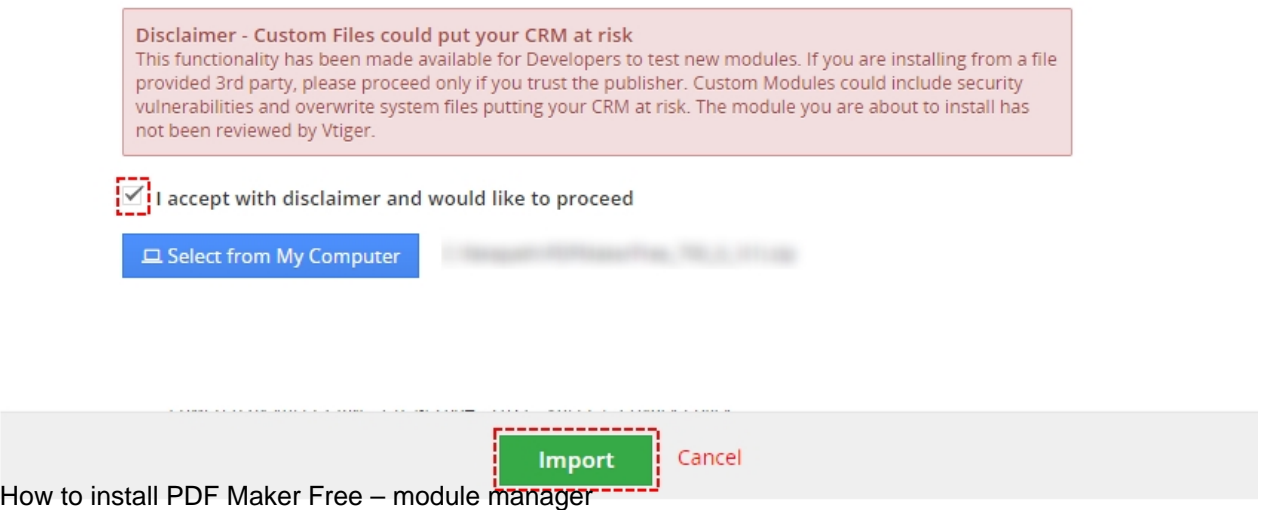

3. Verify the import details parsed from the .zip (package) file. Please check that you accepted the license agreement and click [Import Now] to proceed or [Cancel] to cancel.

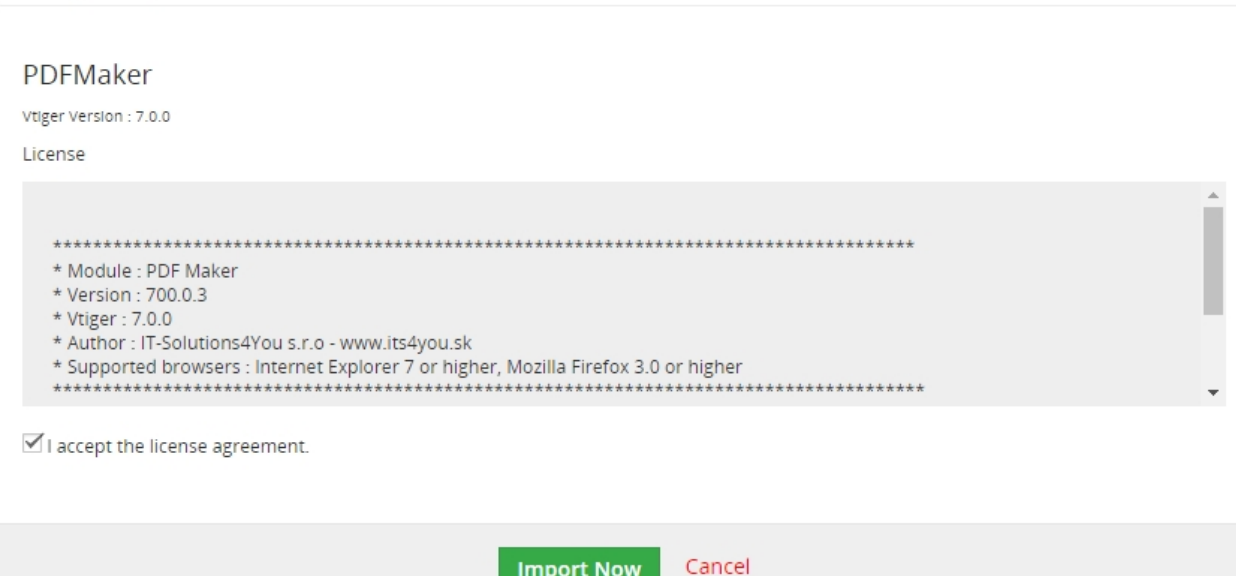

How to install PDF Maker Free – module manager

For successfully completing the installation is neccesary download mPDF library into PDFMaker module from external storage place,

**Import Now** 

because mpdf.zip is over 2MB and many customers has MAX\_UPLOAD\_SIZE set to 2 MB (webhosting) so we have make available download it from our server.

4. PDF Maker was imported

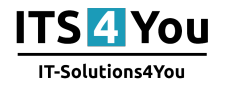

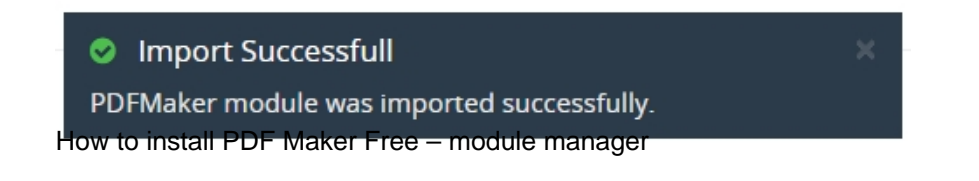

In order to finish installation, please provide following installation steps.

1. Open PDF Maker module Projects -> PDF Maker. Click on [Next]

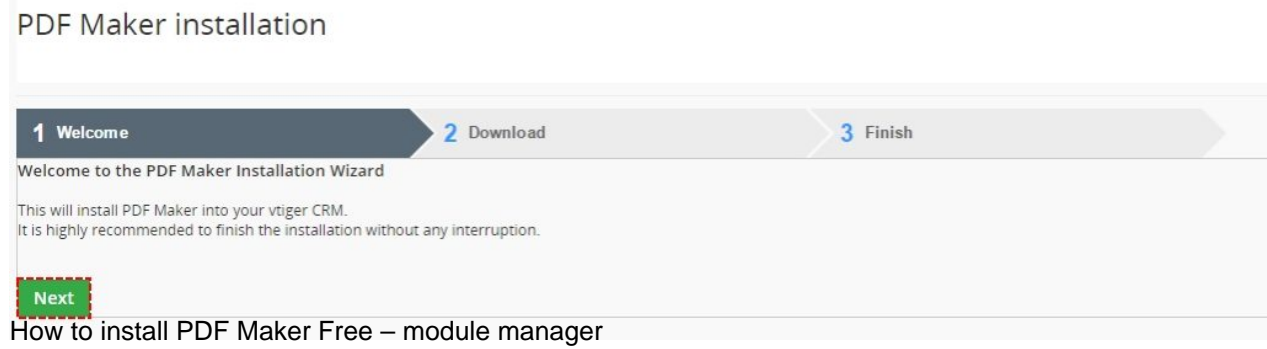

2. Mpdf Download. Click on [Download] button to download and install mpdf script.

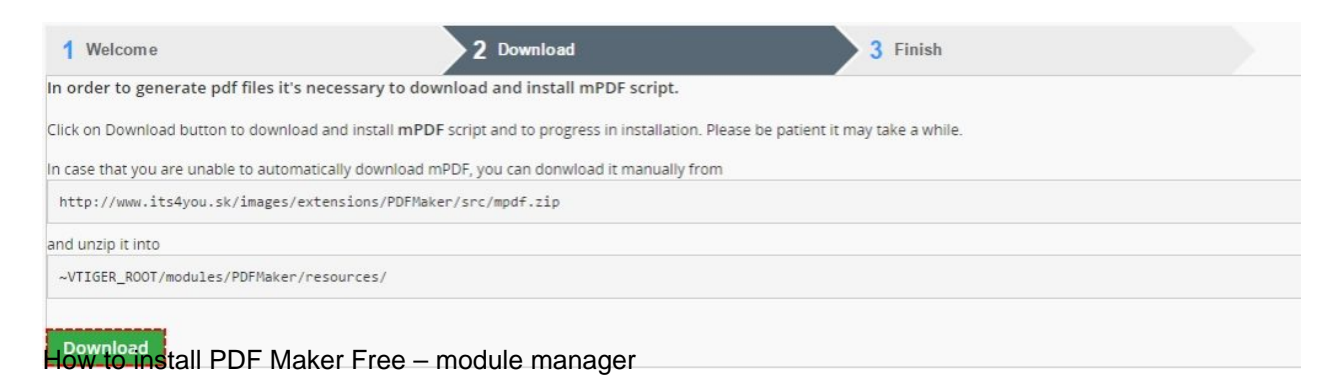

3. If PDF Maker is installed successfully you will see following screen. Click on [Finish].

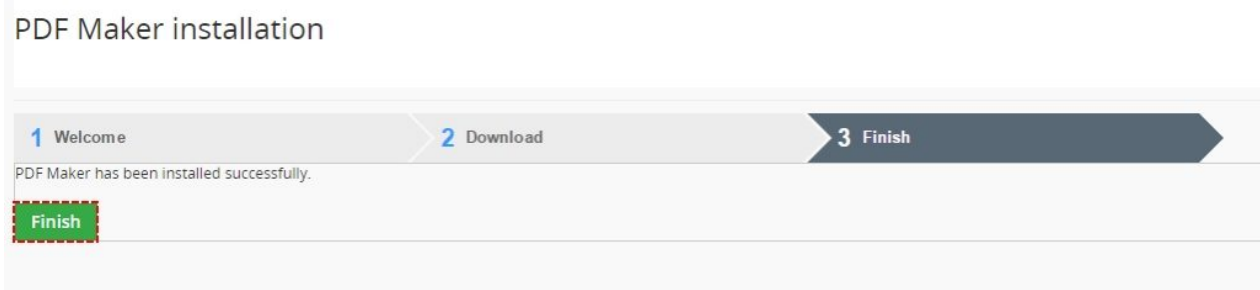

How to install PDF Maker Free – module manager

<span id="page-6-0"></span>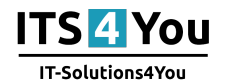

### **2.2. Install PDF Maker Free via Marketplace**

In your vtiger please find Extension Store.

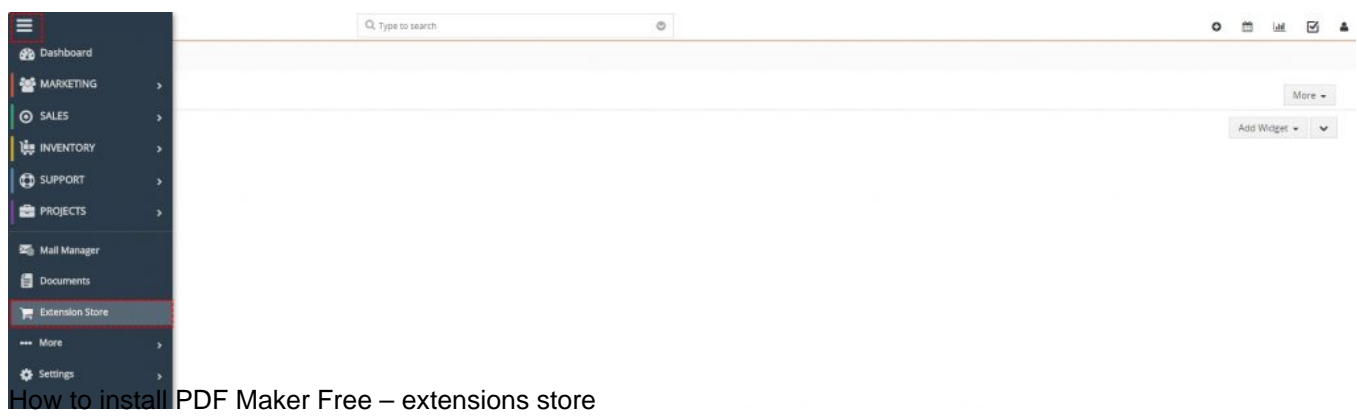

Search PDF Maker and then click on Install or More Details

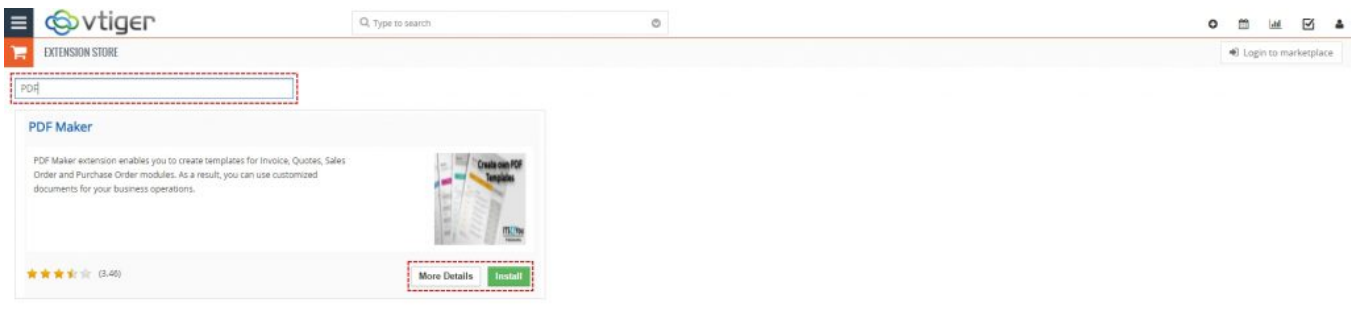

How to install PDF Maker Free – extensions store

### **3. How to update/upgrade PDF Maker**

The upgrade of the PDF Maker is initiated in the same way as PDF maker installation or click on Upgrade PDFMaker link in Customize tab of PDF Maker.

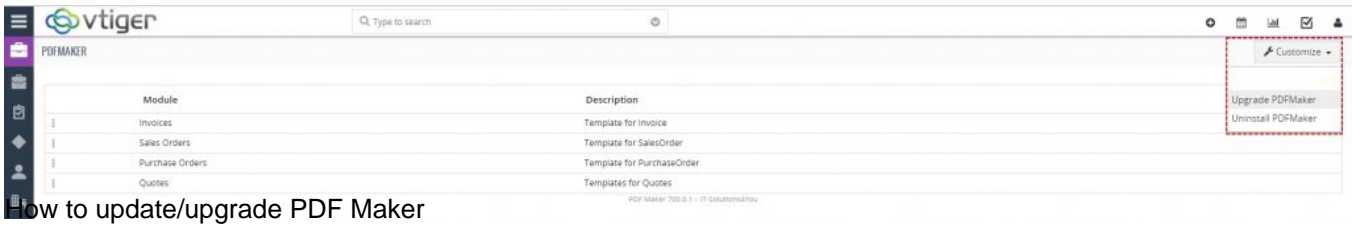

So please refer to above installation part for details how to initiate the import of the module from the file. As can be seen on following picture you will be notified that the PDF Maker module already exists. The upgrade will start immediately when you click on the [Update Now] button.

<span id="page-7-0"></span>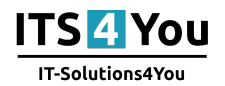

# Verify Import Details

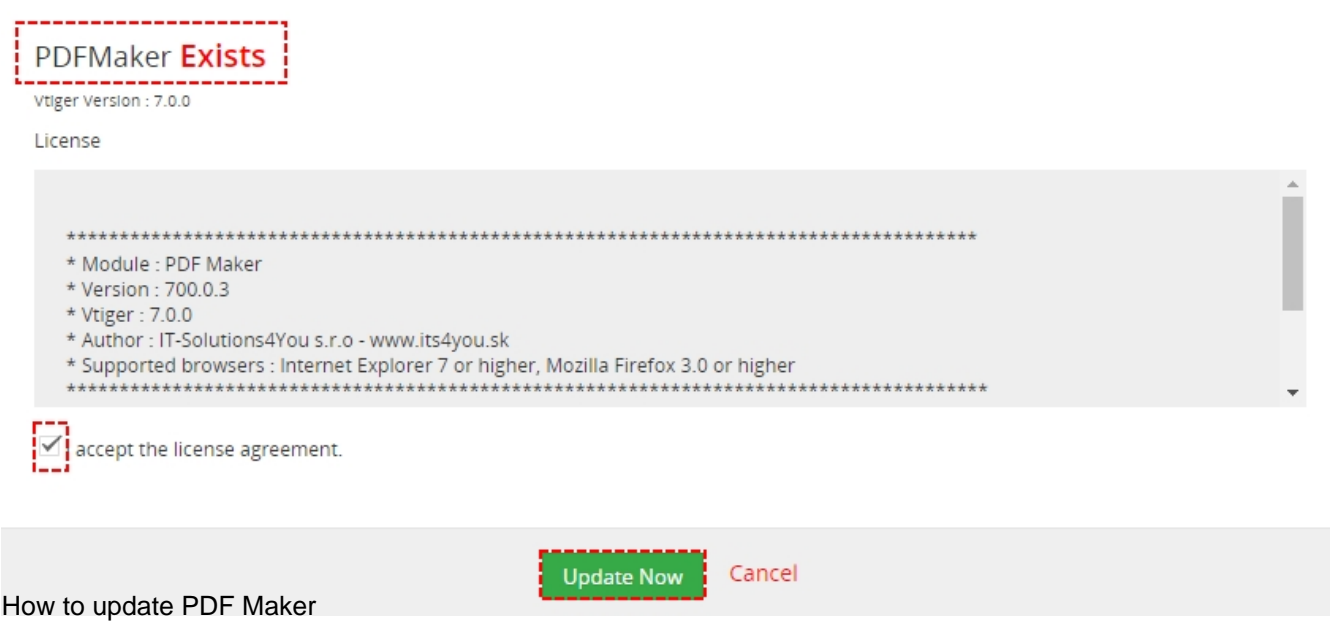

After upgrade the notification about successful upgrade is shown.

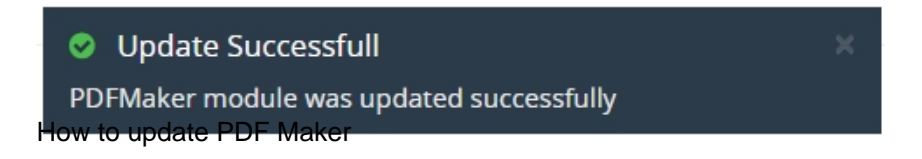

### **4. Quick start**

In the following section you can find short description how to edit your PDF template for vtiger CRM using PDF Maker.

### **4.1. Edit the PDF template**

In order to edit the PDF template you have to start the PDF Maker tool which can be after installation located under the Projects as seen below on the picture.

1. In vtiger CRM menu please go to Projects and click on PDF Maker (since vtiger 7 there is no Tools part so records which used to be in Tools tab are in Projects tab now)

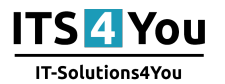

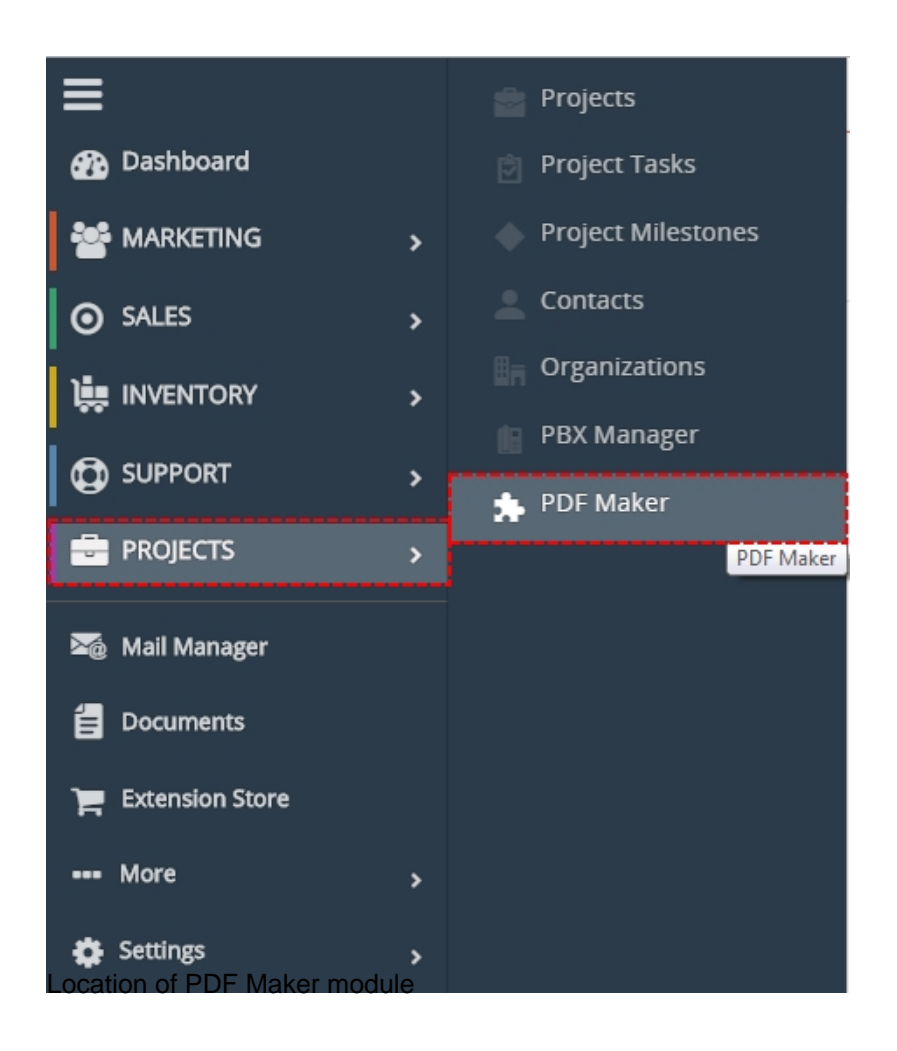

2. The screenshot below shows PDF Maker ListView. You can click on template to see preview.

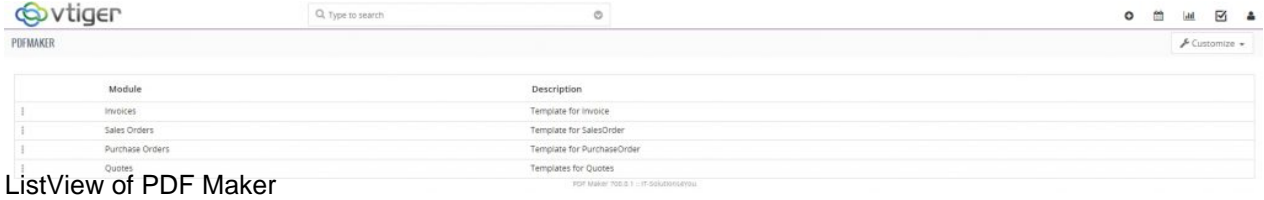

3. In preview click on [Edit] to start editing templates

<span id="page-9-0"></span>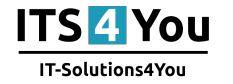

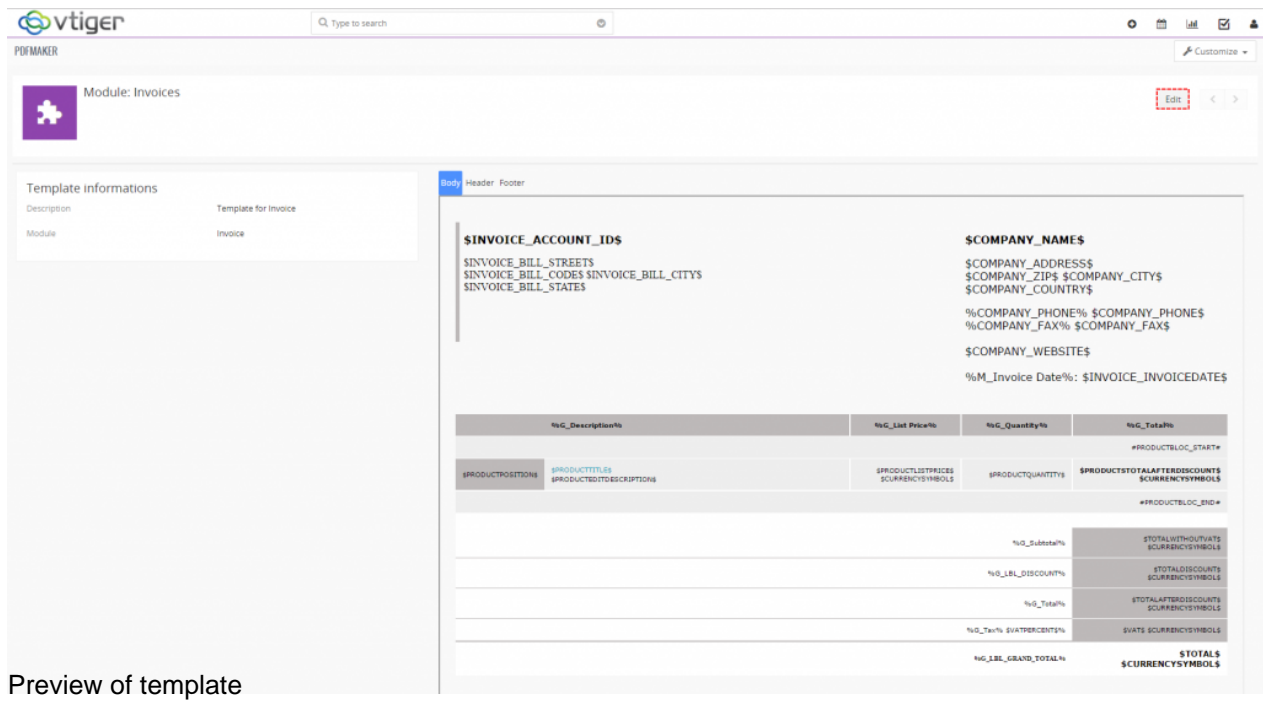

4. After editing click on [Save] button

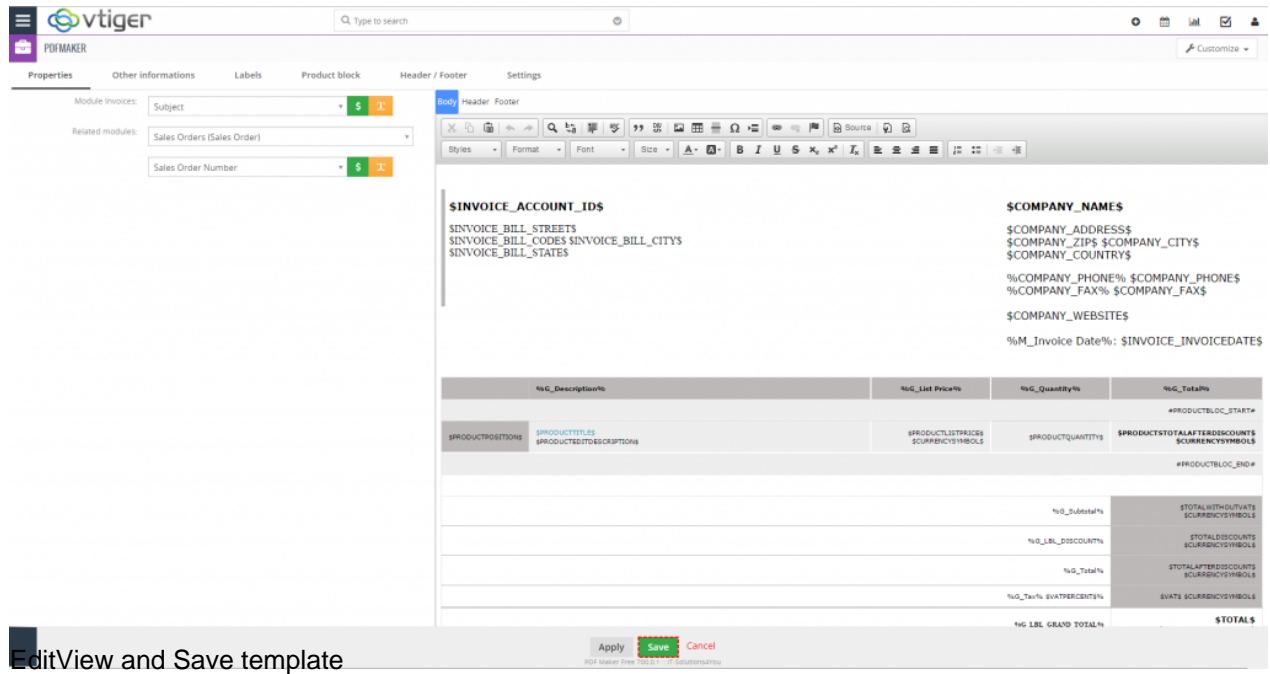

# **4.2. How to generate PDF file with PDF Maker template**

With PDF Maker Free you can generate PDF file only from DetailView.

To generate PDF file please provide following steps:

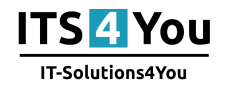

1. To generate without changing default language click in DetailView of record on [Export to pdf] button and in popup window click on [Download file]

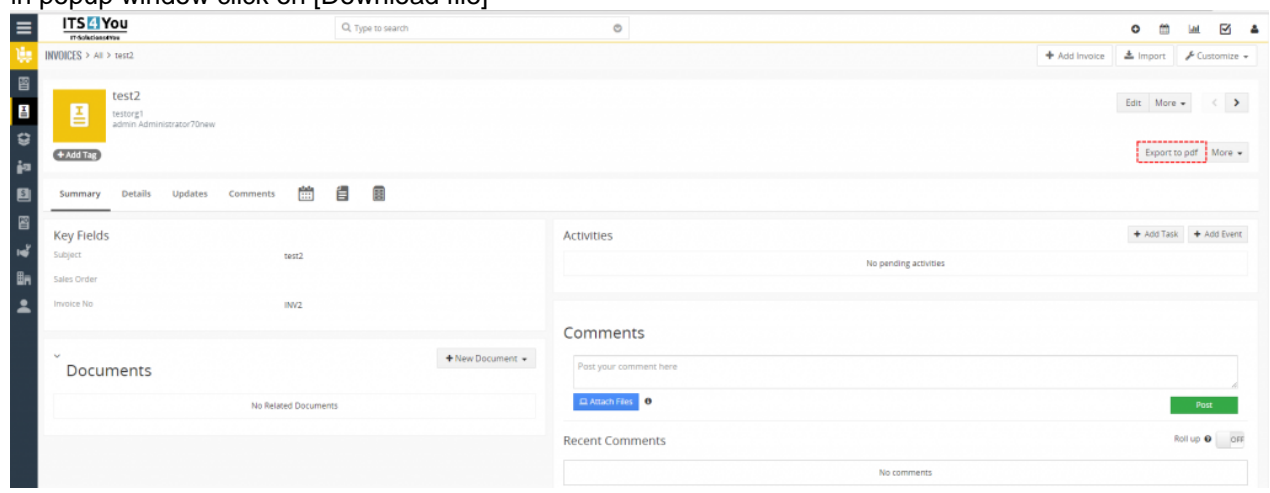

How to export PDF file

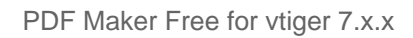

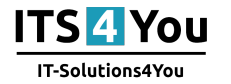

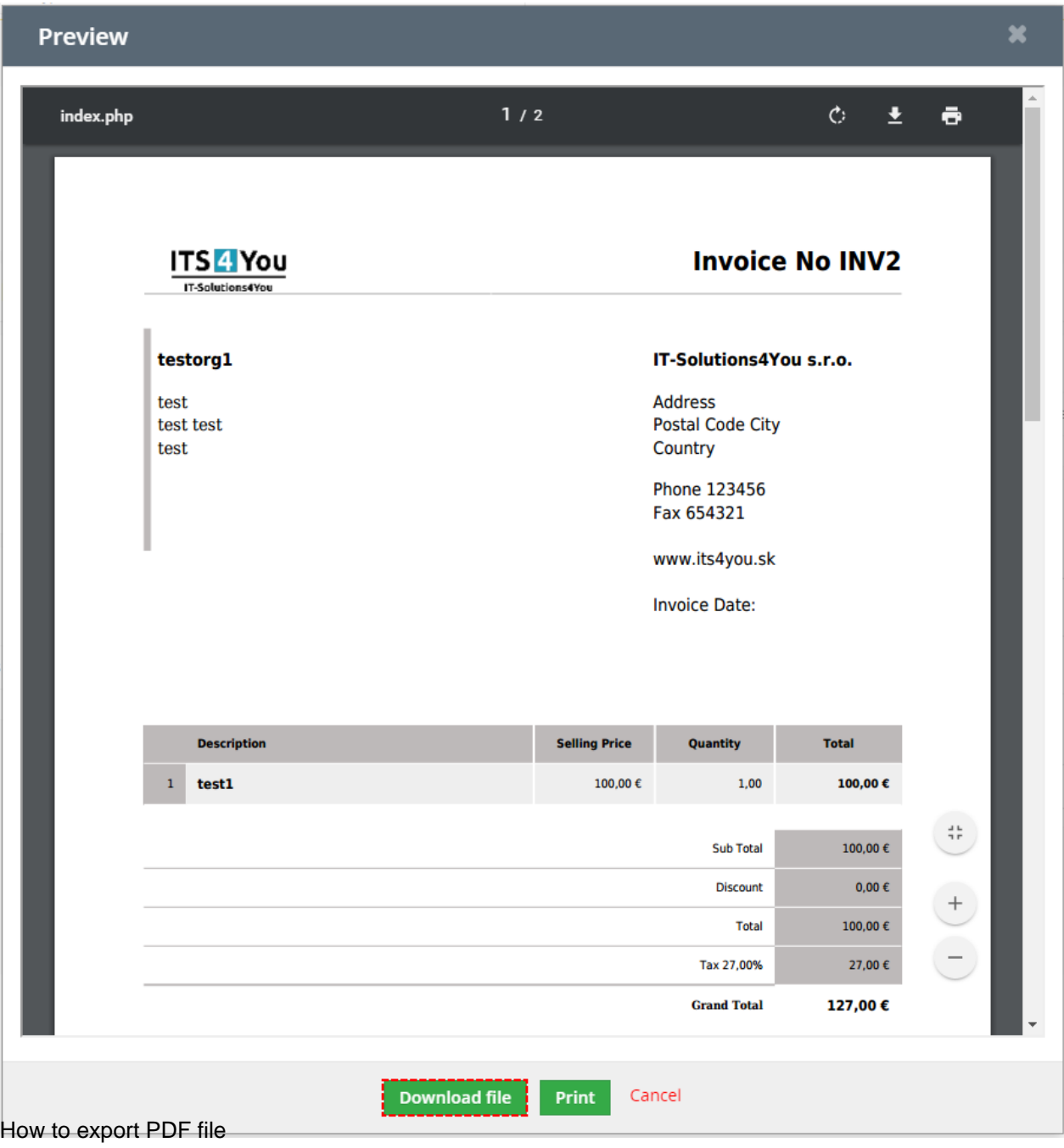

2. First, if you want to change language of pdf file or add PDF Product Page Break or change PDF Product Images click on [More] button

<span id="page-12-0"></span>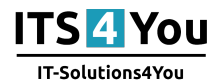

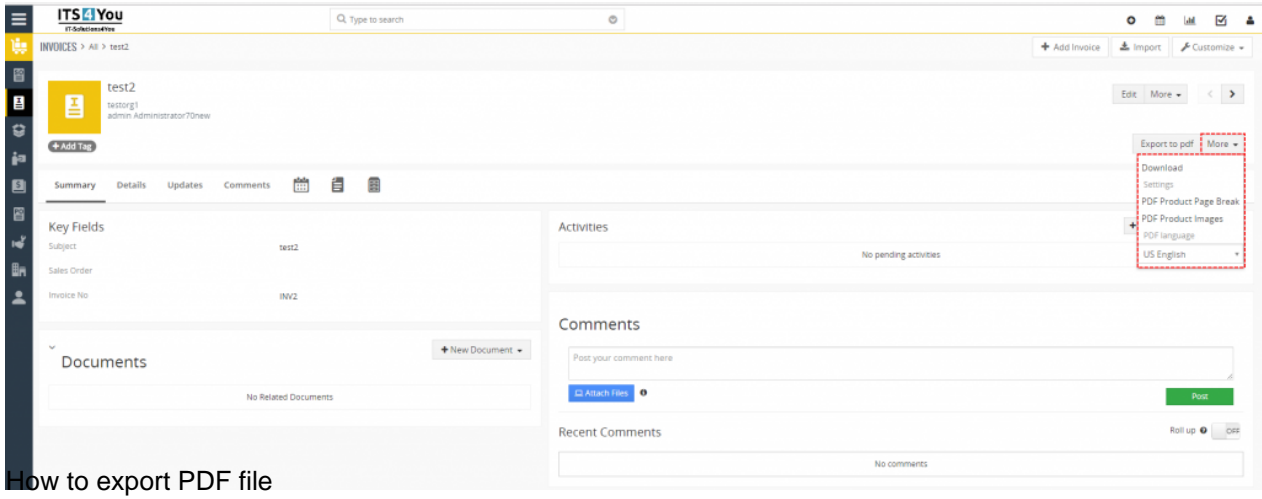

3. Then click on [Download] or [Export to pdf] button

### **5. Work area**

The Work Area of PDF Maker consists of:

- ListView list of your templates
- DetailView shows already created pdf template in details
- EditView allows you to edit existing templates
- PDF Maker block mainly used for export records to pdf file

### **5.1. ListView of PDF Maker Free**

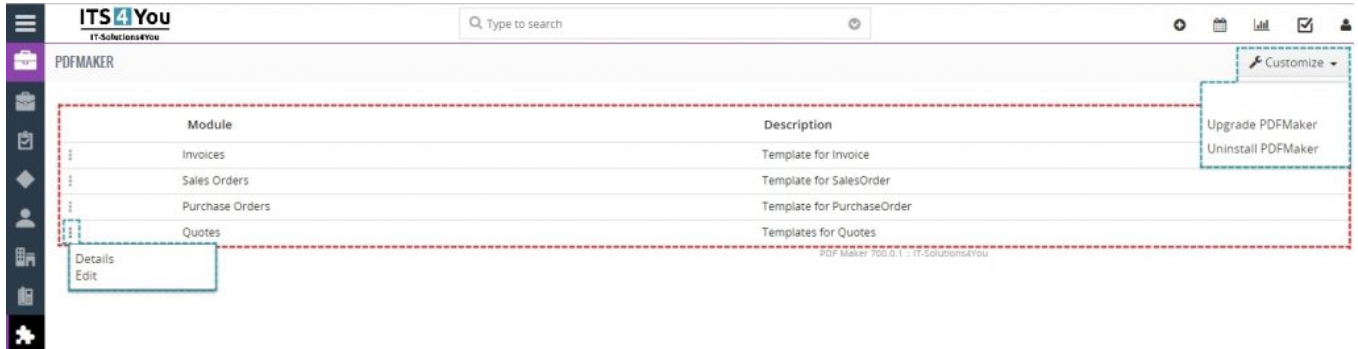

ListView of PDF Maker Free

The main part of the PDF Maker ListView consists of list of the PDF templates, which gives you information about a module and a short description.

Under customize button you can find:

- Upgrade PDF Maker
- Uninstall PDF Maker

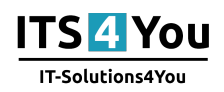

There are also buttons to see PDF template details and Edit PDF template.

<span id="page-14-0"></span>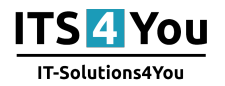

### **5.2. DetailView of PDF Maker Free**

From ListView you can directly open any pdf template in DetailView. The DetailView consists of:

- Template information part gives basic information of the template
- PDF template itself which consist of Header, Body and Footer part.
- $\bullet$  [Edit] button switch to EditView and start editing

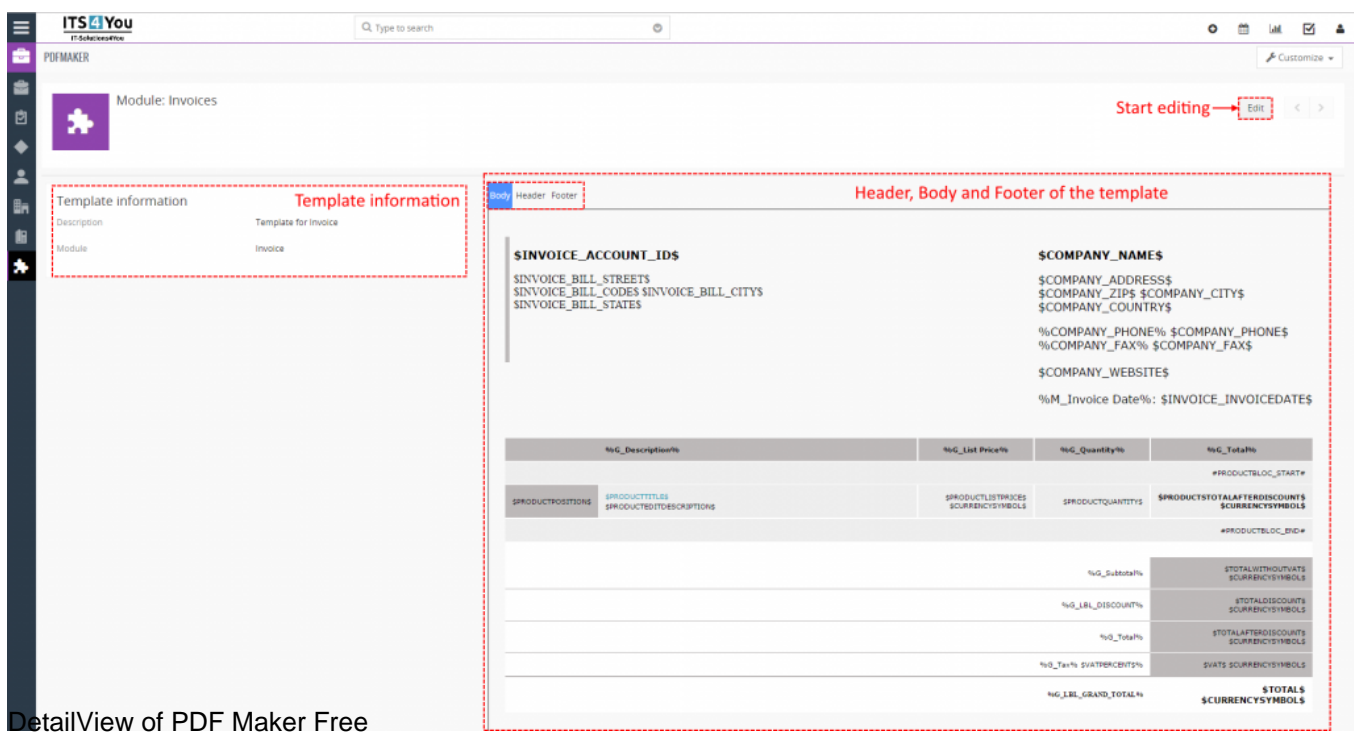

### **5.3. EditView of PDF Maker Free**

The EditView shown in the picture below is divided into two areas:,

- **Tabs area** allows user to insert into template different kind of values, fields, labels and to set up properties and other common settings of the pdf template. Tabs area consists of following tabs, which are described in the following subchapters:
	- Properties
	- Other informations
	- Labels
	- Product block
	- Header/Footer
	- Settings
- **Editing area** is mainly used for inserting/editing your own text, tables, images etc. and to make some design adjustment of the template like font change, color, format, size, background color of the text etc. This editing can be initiated via many toolbars located inside three tabs (Body, Header and Footer) in the above part of Editing area.

<span id="page-15-0"></span>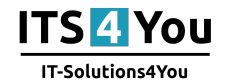

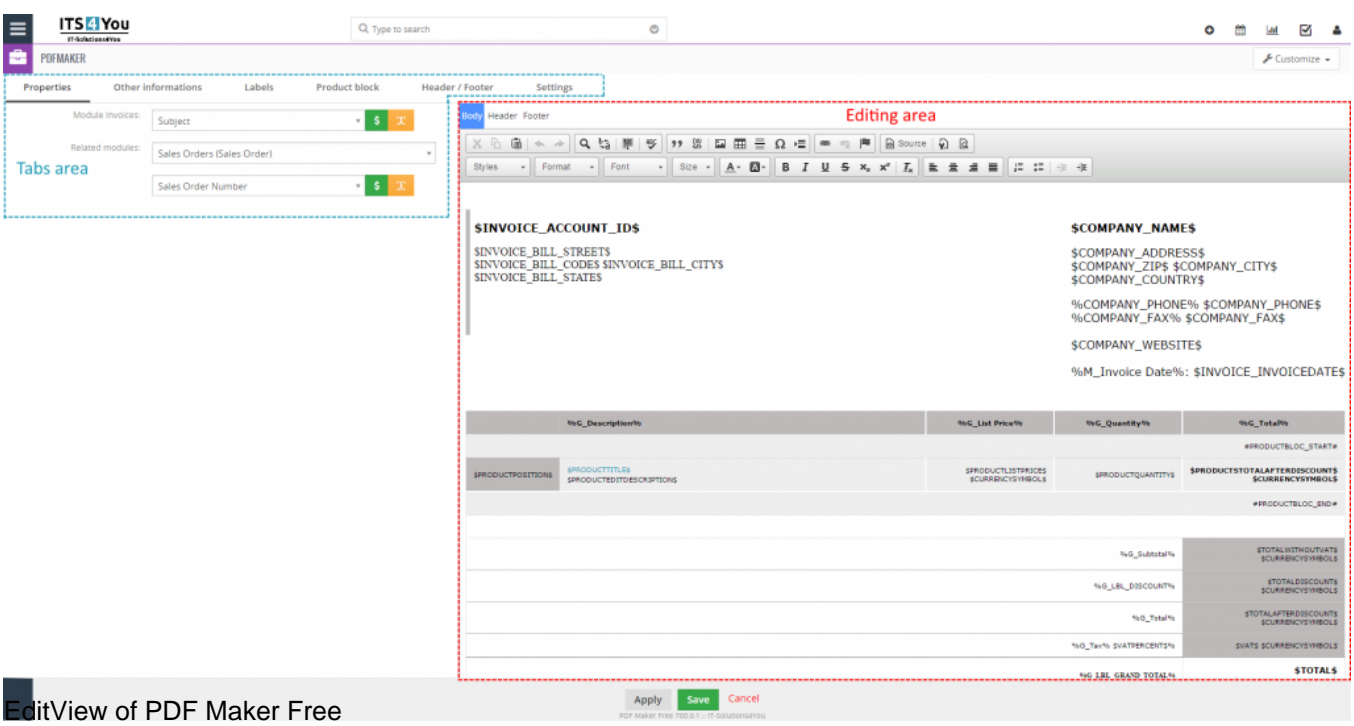

# **5.3.1. Properties**

The main purpose of the Properties tab is to add variables of module and related modules.

#### Properties

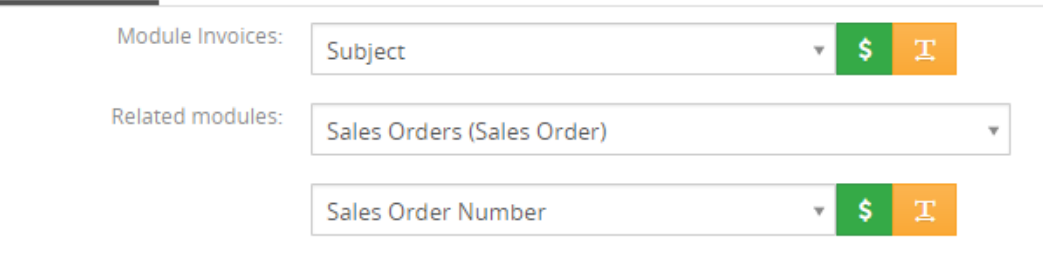

Properties

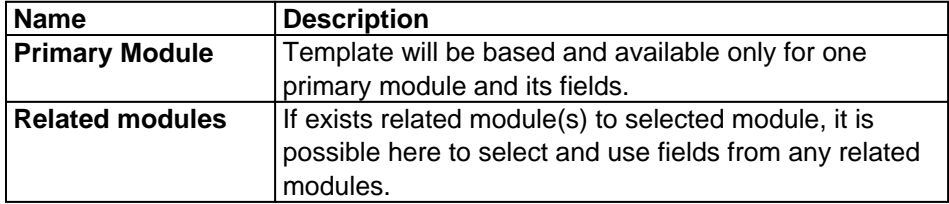

# **5.3.2. Other information**

<span id="page-16-0"></span>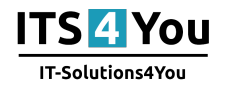

As shown below Other informations tab contains several fields. They are Company and User information, Terms and Conditions, Current date, Barcodes, QR code and Custom functions.

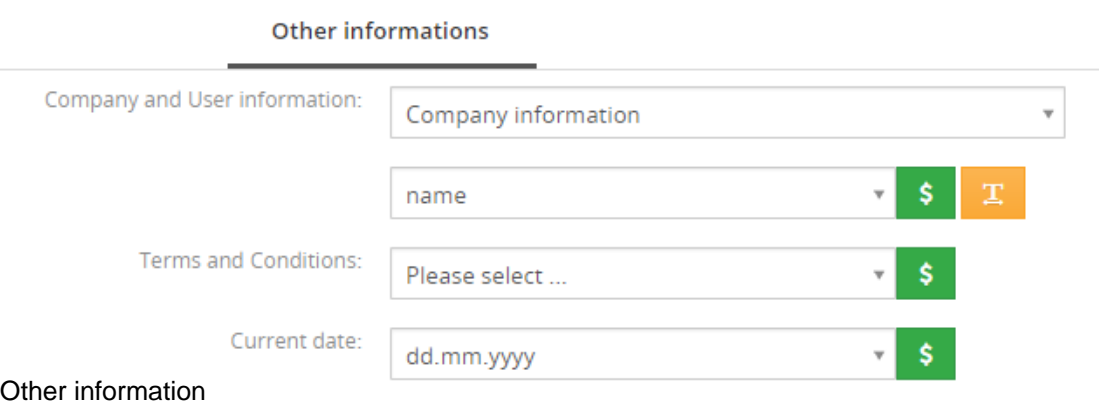

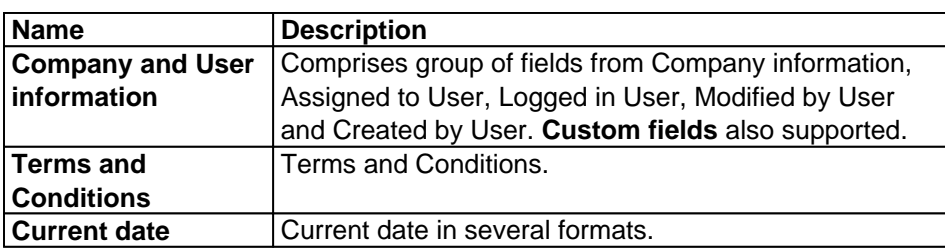

### **5.3.3. Labels**

Labels tab consists of Global language and Module language. Labels are very useful especially in case you need to print/save documents in two or more languages.

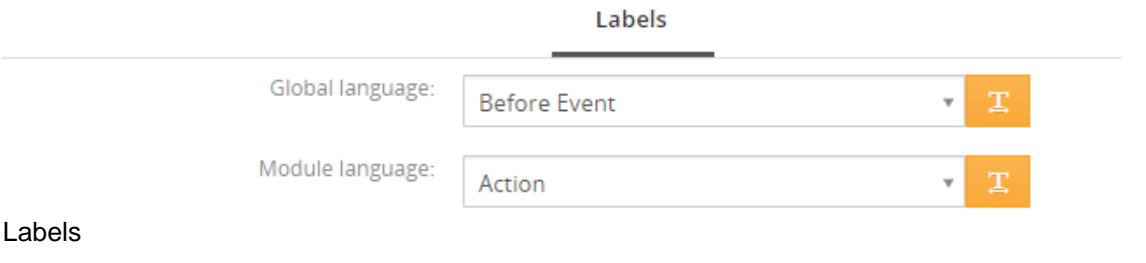

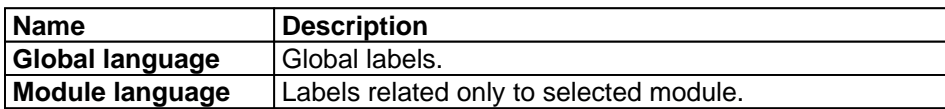

### **5.3.4. Product block**

The product block tab allows inserting product block template and editing it. In addition, you can create your own product block using "Block start", "Block end" and fields for products and services.

<span id="page-17-0"></span>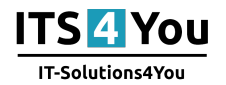

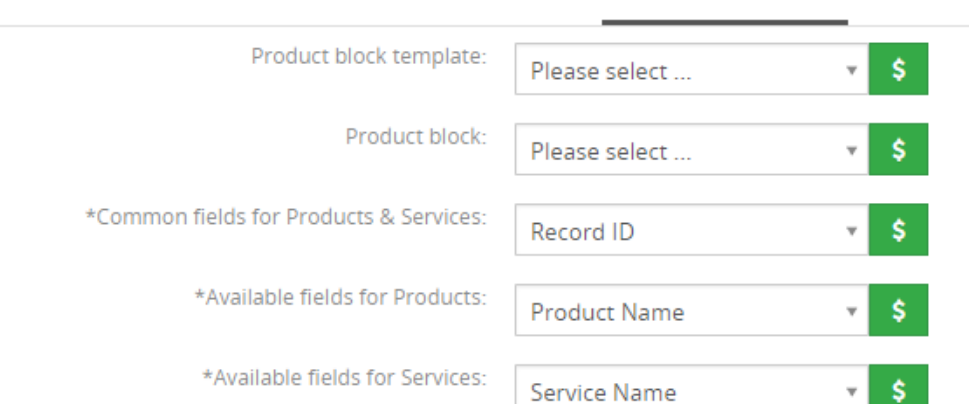

**Product block** 

\* fields are placed into Product block. Product block will be shown for every product/service in PDF.<br>Product block

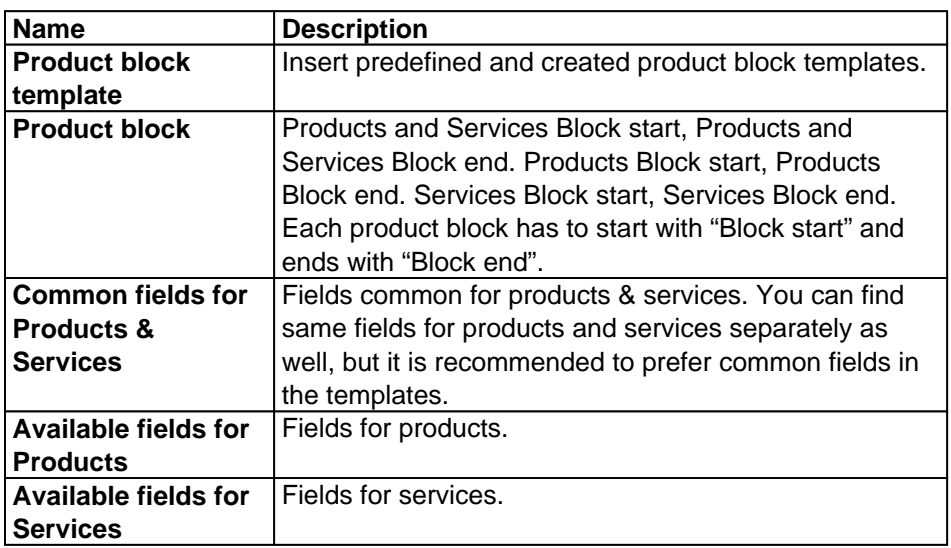

## **5.3.5. Header/Footer**

The Header / Footer tab comprises some variables and header/footer settings related to displaying.

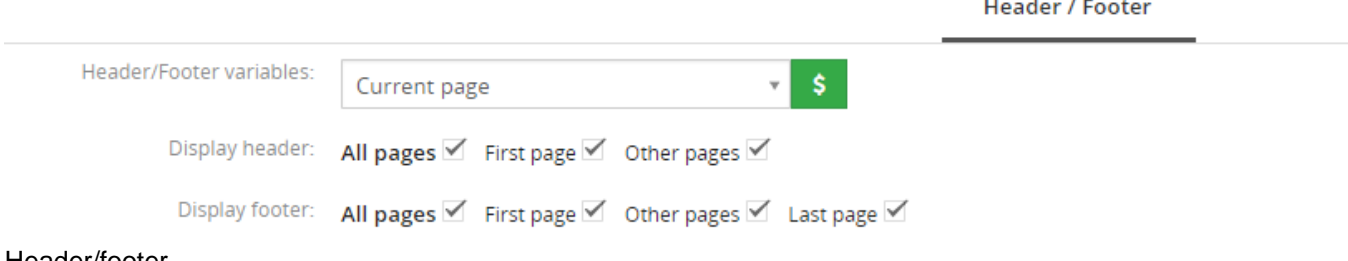

Header/footer

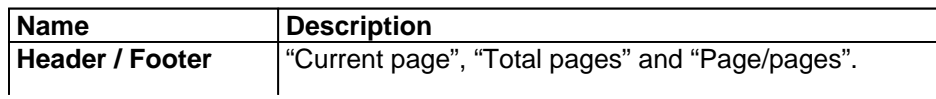

<span id="page-18-0"></span>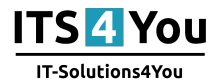

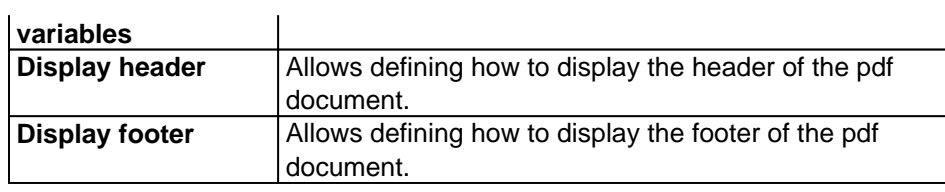

# **5.3.6. Settings**

The settings tab allows defining Description of template, page format, page settings, number format and other settings from usage of template point of view.

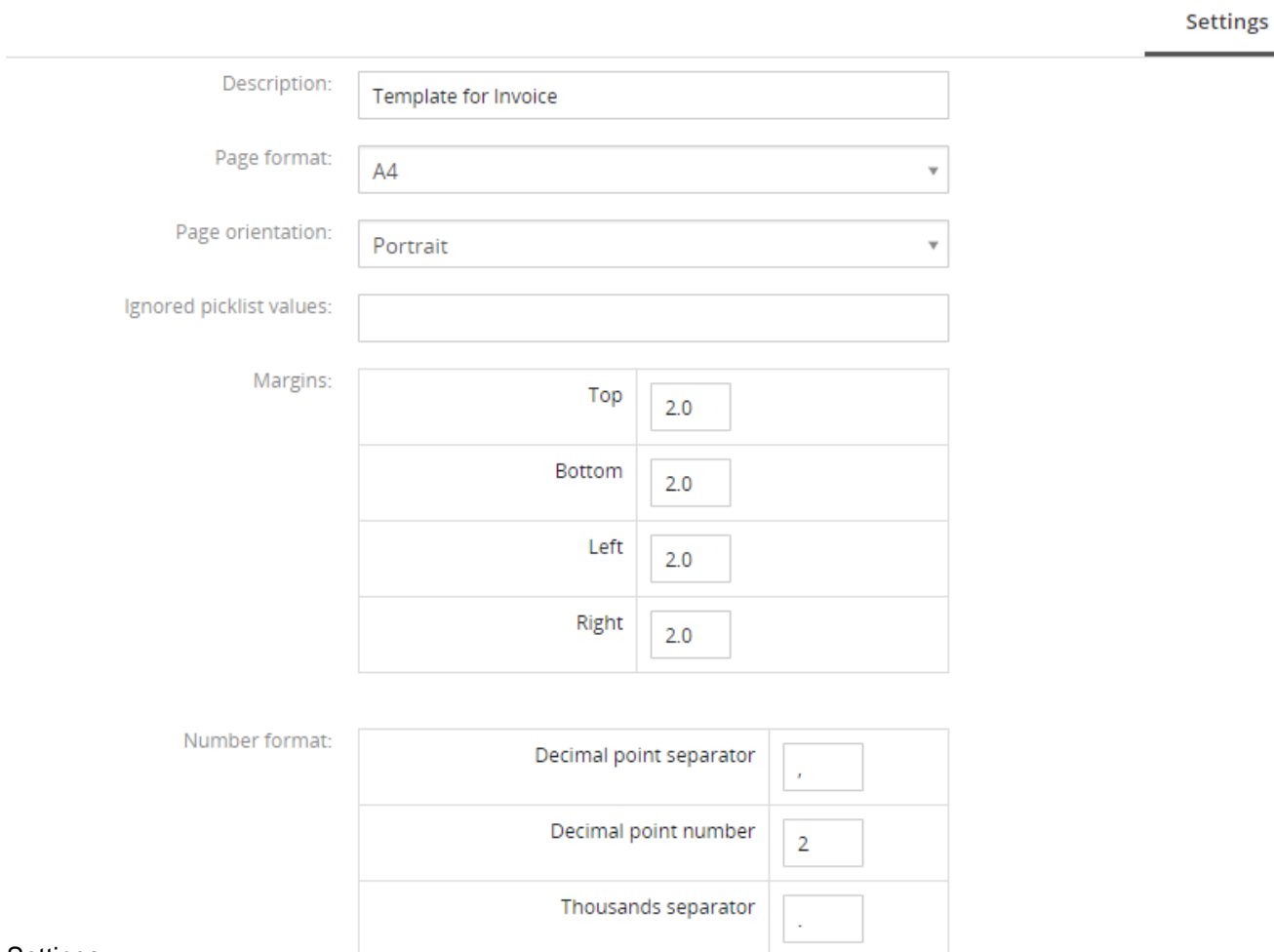

**Settings** 

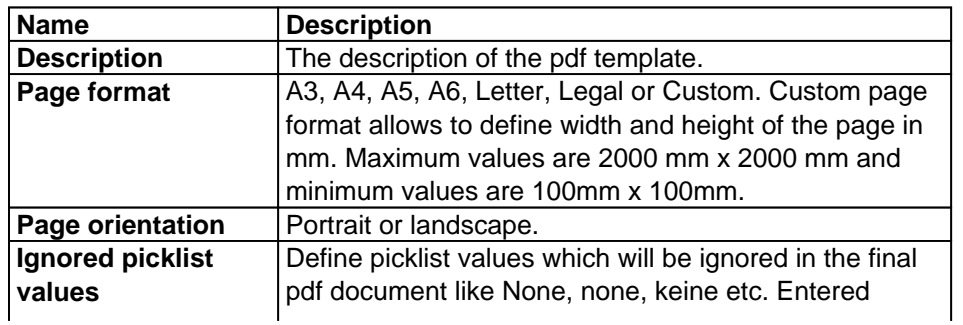

 $\ddot{\phantom{a}}$ 

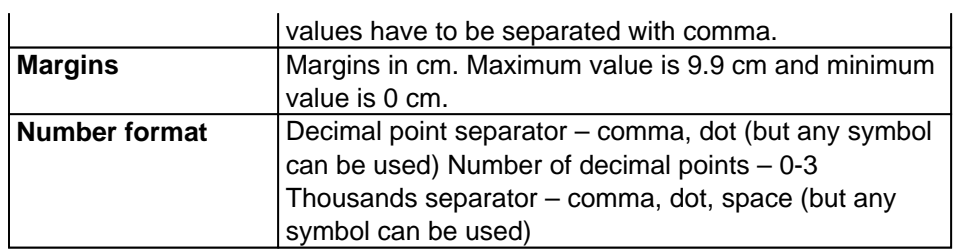

### **5.4. PDF Maker block of PDF Maker Free**

<span id="page-19-0"></span>**ITS 4 You IT-Solutions4You** 

The PDF Maker block can be found inside the specific module. In the module ListView it is necessary to click on any record to see details and on the right side, you can find the block. PDF Maker block contains of 2 buttons.

• [Export to pdf] – you will see Preview of pdf with default options (Language, Product Page Break and Product Image) and you can see options to Download and print PDF file

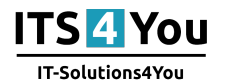

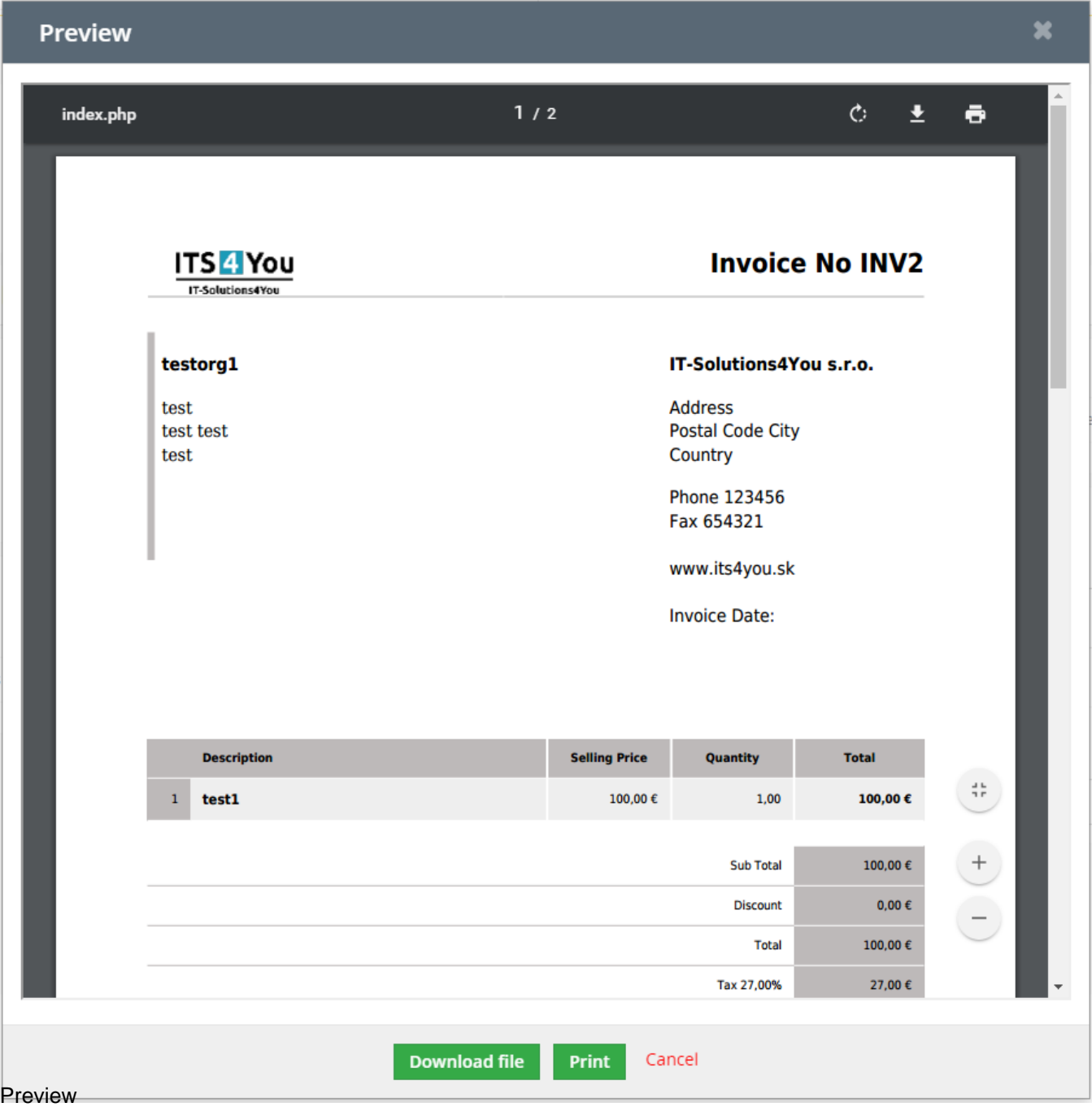

[More] – in more button you can find Download option to direct download pdf file, PDF Product Page Break to move product on other page, PDF Product Images to choose Product image for Products and set size. Also there is option to change PDF language

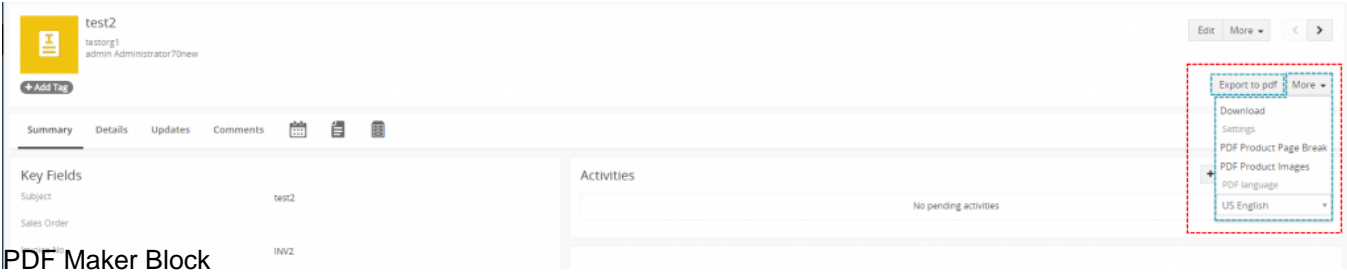

<span id="page-21-0"></span>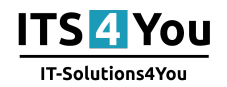

### **6. How to print PDF file**

With Free version of PDF Maker you can also print PDF file directly from you crm. To print please click on [Export to pdf] button and in Preview click on [Print] button.

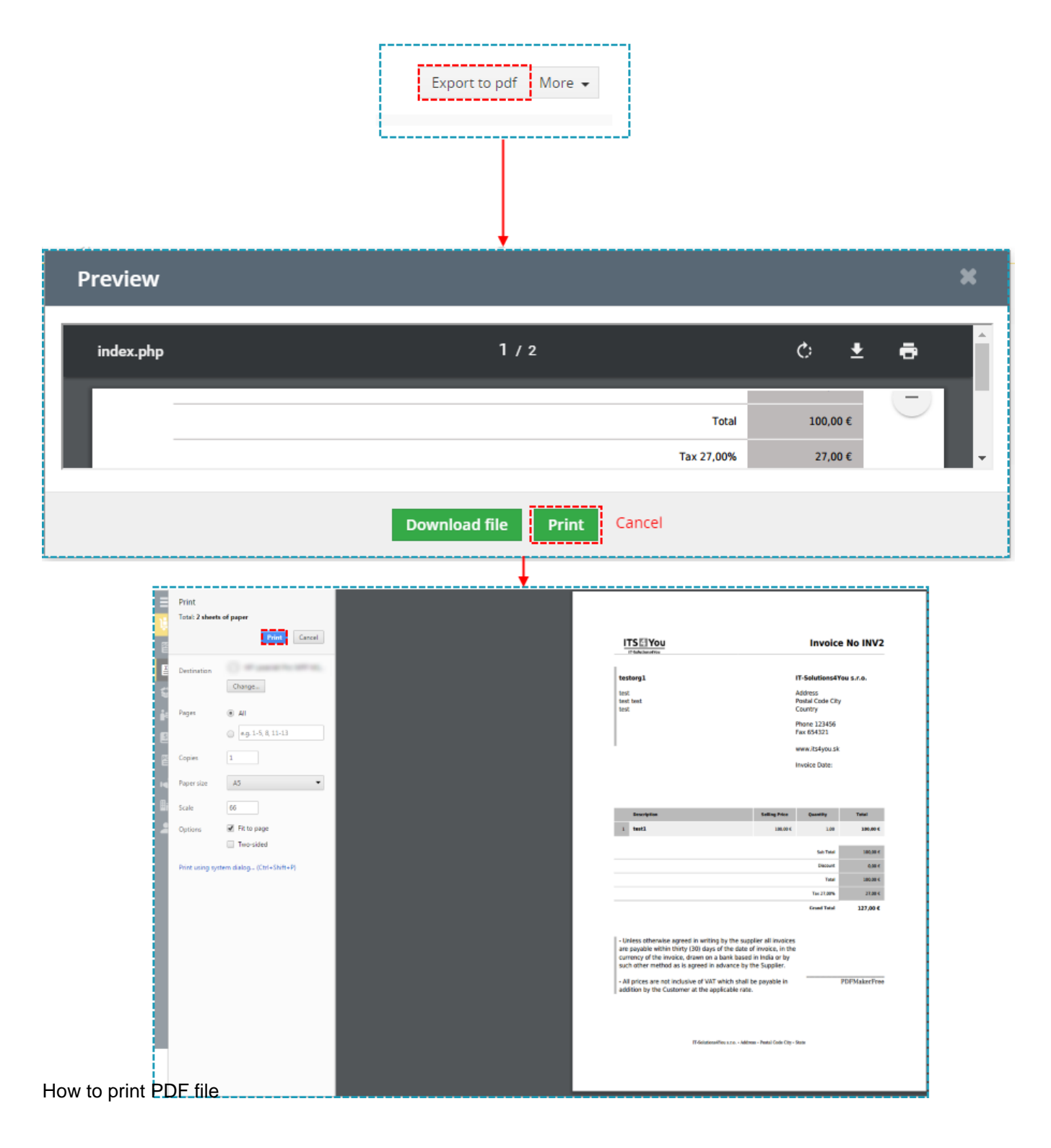

<span id="page-22-0"></span>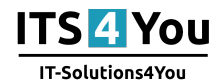

### **7. Settings of PDF Maker Free**

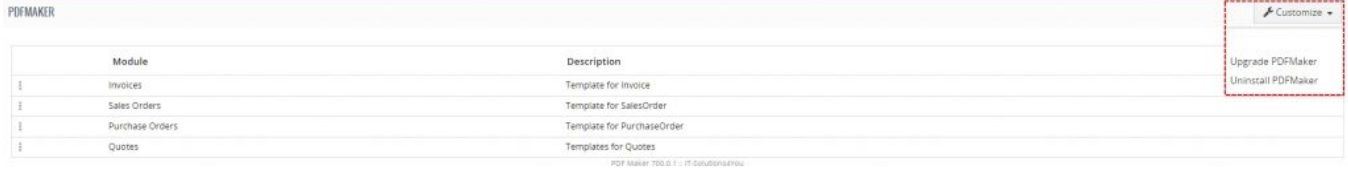

**Settings** 

Settings part contains of:

- Upgrade PDF Maker
- Uninstall PDF Maker

### **7.1. Upgrade/Update PDF Maker**

The upgrade of the PDF Maker is initiated in the same way as PDF maker installation or click on Upgrade PDFMaker link in Customize tab of PDF Maker.

| $\equiv$        | Q Type to search<br>vtiger              |  | $\circ$                                 | $\circ$ $\circ$ | $ J_0 $            | ⊠ ≛                                       |
|-----------------|-----------------------------------------|--|-----------------------------------------|-----------------|--------------------|-------------------------------------------|
| <b>PDFMAKER</b> |                                         |  |                                         |                 |                    | --------------------<br>$&$ Customize $-$ |
| 會               |                                         |  |                                         |                 |                    |                                           |
| $\blacksquare$  | Module                                  |  | Description                             |                 | Upgrade PDFMaker   |                                           |
|                 | Invoices                                |  | Template for Invoice                    |                 | Uninstall PDFMaker | ----------------------------              |
| $\bullet$       | Sales Orders                            |  | Template for SalesOrder                 |                 |                    |                                           |
| $\Delta$        | Purchase Orders                         |  | Template for PurchaseOrder              |                 |                    |                                           |
|                 | Quotes                                  |  | Templates for Quotes                    |                 |                    |                                           |
|                 | <b>Taures under funerade DDF Melgar</b> |  | PDF Maker 700.0.1 :: (T-SolutternalYour |                 |                    |                                           |

How to update/upgrade PDF Maker

So please refer to above installation part for details how to initiate the import of the module from the file. As can be seen on following picture you will be notified that the PDF Maker module already exists. The upgrade will start immediately when you click on the [Update Now] button.

<span id="page-23-0"></span>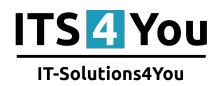

# Verify Import Details

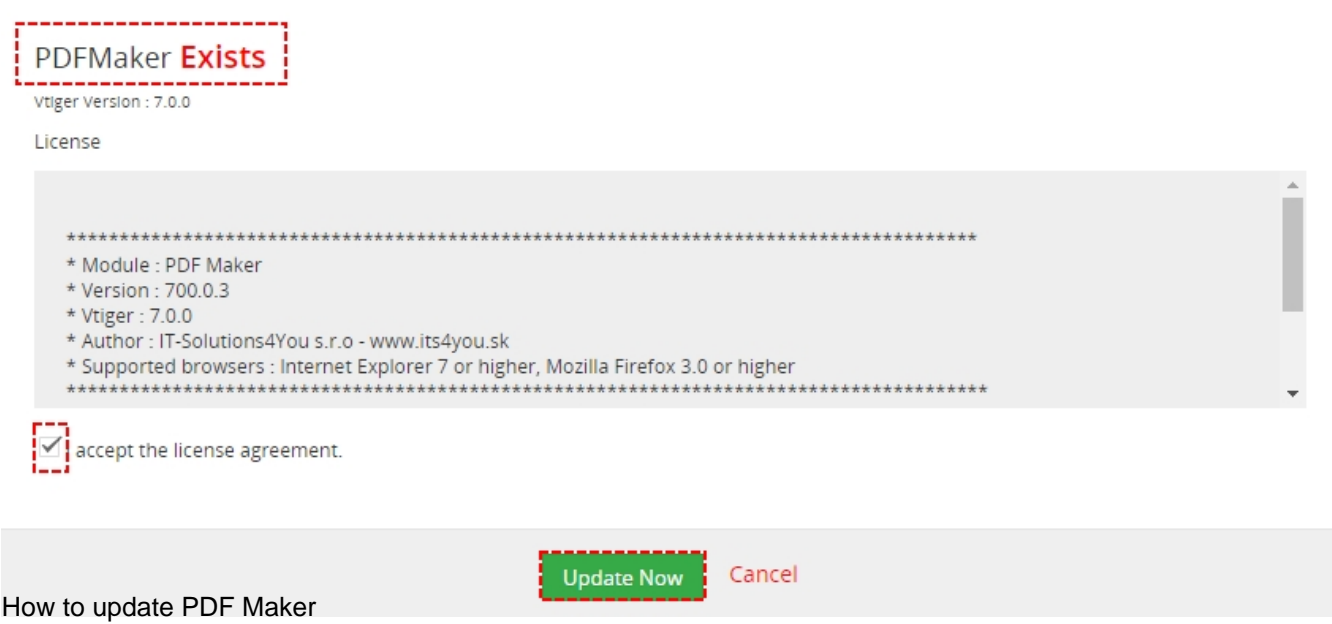

After upgrade the notification about successful upgrade is shown.

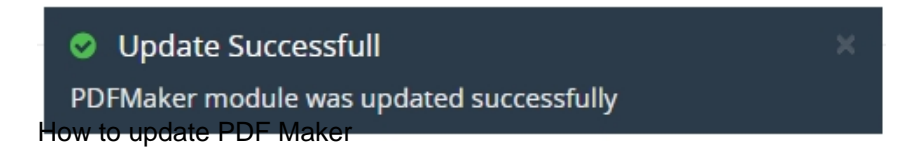

### **7.2. Uninstall PDF Maker**

There is also available option to remove PDF Maker from your vTiger. To uninstall please provide following steps:

Go to the ListView of PDF Maker and choose option Uninstall PDFMaker

| ITS <sup>4</sup> You<br>IT-Solations4Vou | Q Type to search | $\circ$                              | m<br>$\circ$          | Int                          | ⊠ ≛ |
|------------------------------------------|------------------|--------------------------------------|-----------------------|------------------------------|-----|
| PDFMAKER                                 |                  |                                      | ,,,,,,,,,,,,,,,,,,,,, | $\bigstar$ Customize $\star$ |     |
|                                          |                  |                                      | Upgrade PDFMaker      |                              |     |
|                                          | Module           | <b>Description</b>                   | Uninstall PDFMaker    |                              |     |
|                                          | Invoices         | Template for Invoice                 | -------------------   |                              |     |
|                                          | Sales Orders     | Template for SalesOrder              |                       |                              |     |
|                                          | Purchase Orders  | Template for PurchaseOrder           |                       |                              |     |
|                                          | Quotes           | <b>Templates for Quotes</b>          |                       |                              |     |
|                                          | $\blacksquare$   | PDF Maker 700.0.1 - IT-Solutions@You |                       |                              |     |

PDF Maker Free Uninstall

Click on [Uninstall PDF Maker] button

<span id="page-24-0"></span>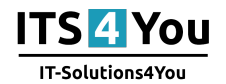

#### Uninstall PDFMaker

Remove PDFMaker completely from your vTiger.:

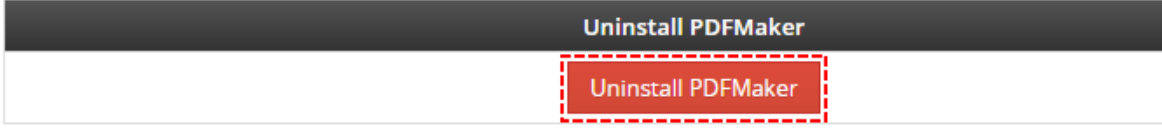

#### PDF Maker Free Uninstall

Confirm uninstall with [Yes] button

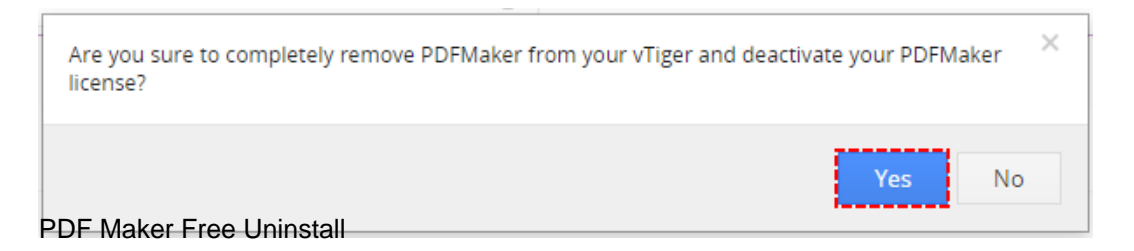

Now, PDF Maker is removed from your vTiger. To use PDF Maker again you need to provide installation steús.

### **8. Change log**

### **8.1. PDF Maker Free**

31. May 2017 – **PDF Maker 700.1.0** compatibility with vtiger 7.0.0

### **8.2. Manual of PDF Maker Free**

31. May 2017: manual based on **PDF Maker 700.1.0** first initiate for vtiger 7.x.x